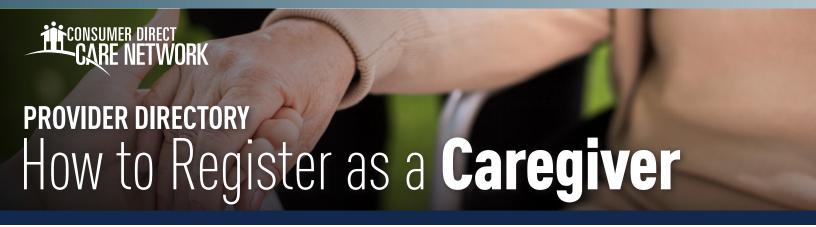

## Register as a Caregiver

1. On the Provider Directory homepage, click or tap the "Register" button (figure 1).

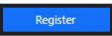

Figure 1: Register

2. Before you can continue with the registration process, you must agree to the terms and conditions. To view the terms and conditions, click or tap "View Full Terms and Conditions." If you agree, check the "Agree" box, then click or tap "Continue" (figure 2).

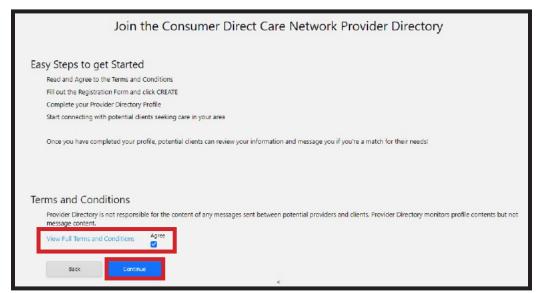

Figure 2: Terms and Conditions

- **3.** Enter your email address, then click or tap "Send verification code" (figure 3).
- 4. Check your email for the verification code and enter the code into the "Verification code" text box. Then click or tap "Verify code" (figure 4). If your code expires, click or tap "Send new code" and repeat this step. You may need to check your junk/spam folder.
- **5.** Once your code has been verified, create a password, enter your display name, then click or tap "**Create**" (**figure 4**). You must check the box indicating that you agree to the Terms of Use before you can create a caregiver profile.

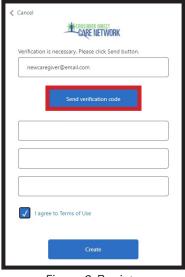

Figure 3: Register

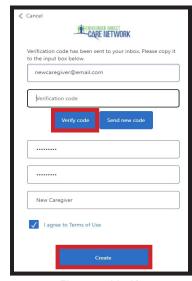

Figure 4: Verify

continued on next page

20230111

## Register as a Caregiver (cont'd)

- **6.** Now that you have created your account, you will need to fill in your caregiver profile. Items with a red asterisk are required (**figures 5-7**).
- 7. When you are finished filling in your caregiver profile, click or tap the "Save" button in the upper right of your screen (figure 8).
- **8.** Your caregiver profile is manually reviewed and it may take up to three business days before it is available to the public. Click or tap "**Confirm**" to save your profile (**figure 9**).

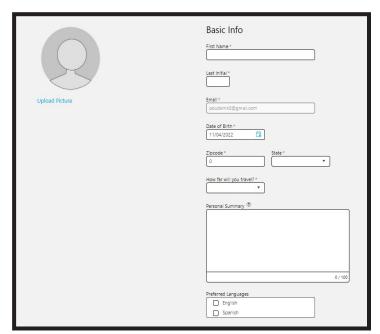

Figure 5: Caregiver profile

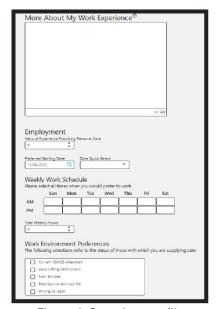

Figure 6: Caregiver profile

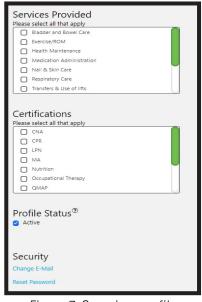

Figure 7: Caregiver profile

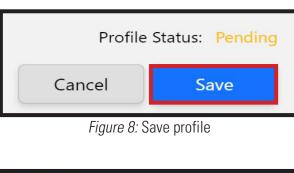

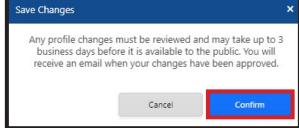

Figure 9: Confirm

- **9.** You have now created your caregiver profile. Your Profile Status will show as "**Pending**" until it is reviewed and approved.
- 10. If you would like to make changes to your profile, click or tap "Edit Profile" (figure 10).

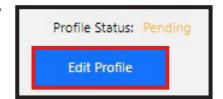

Figure 10: Edit profile